## **ИНСТРУКЦИЯ ПО ПОДКЛЮЧЕНИЮ К СТУДЕНЧЕСКОЙ ПОЧТЕ IOS-УСТРОЙСТВ**

- **1. Убедиться, что устройство подключено к сети Internet**
- **2. Откройте настройки Вашего устройства выберите «Почта», нажмите «Учетные записи»**

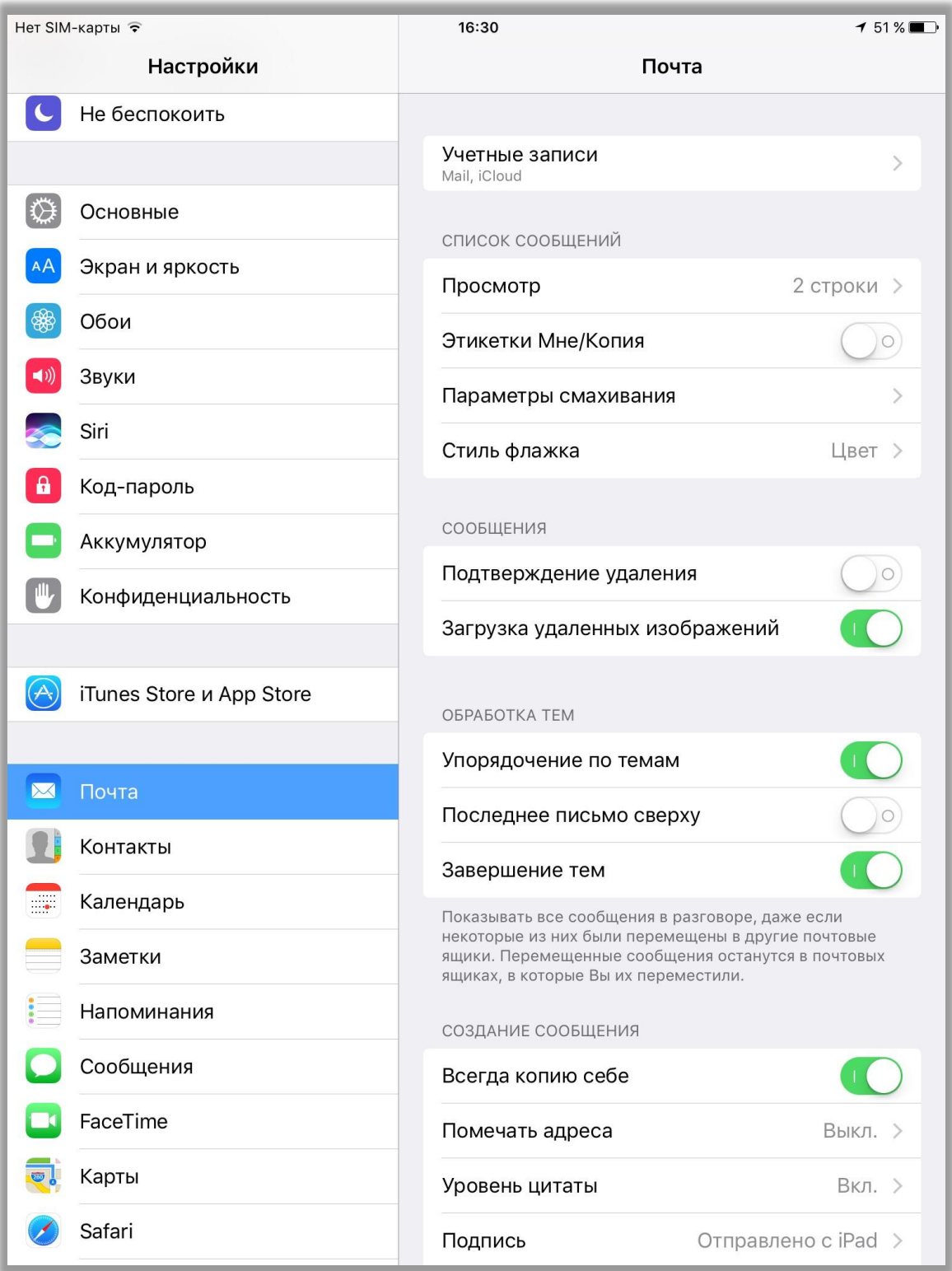

## 3. Нажмите «Добавить учетную запись»

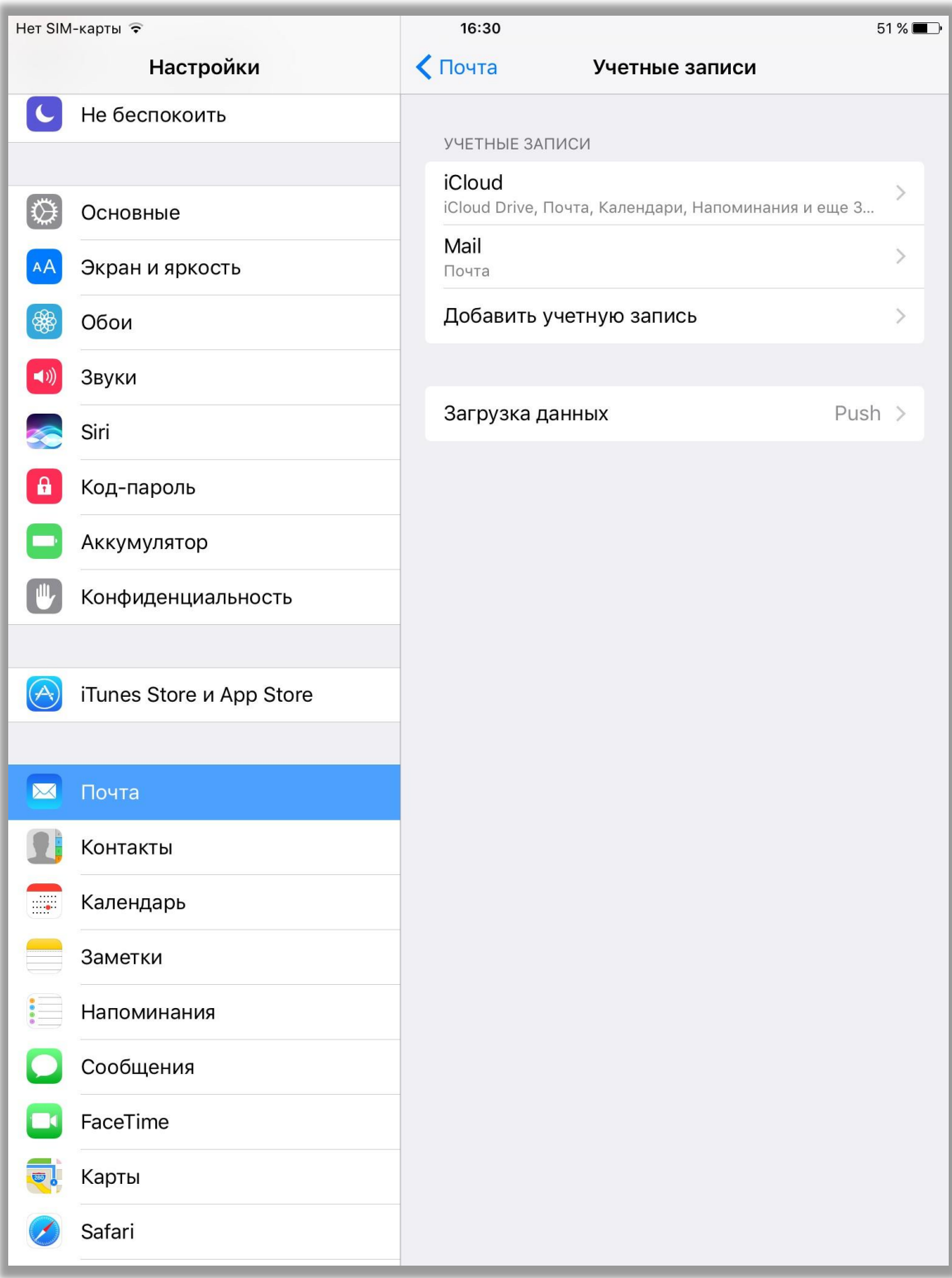

## **4. Выберите из предлагаемых вариантов EXCHANGE**

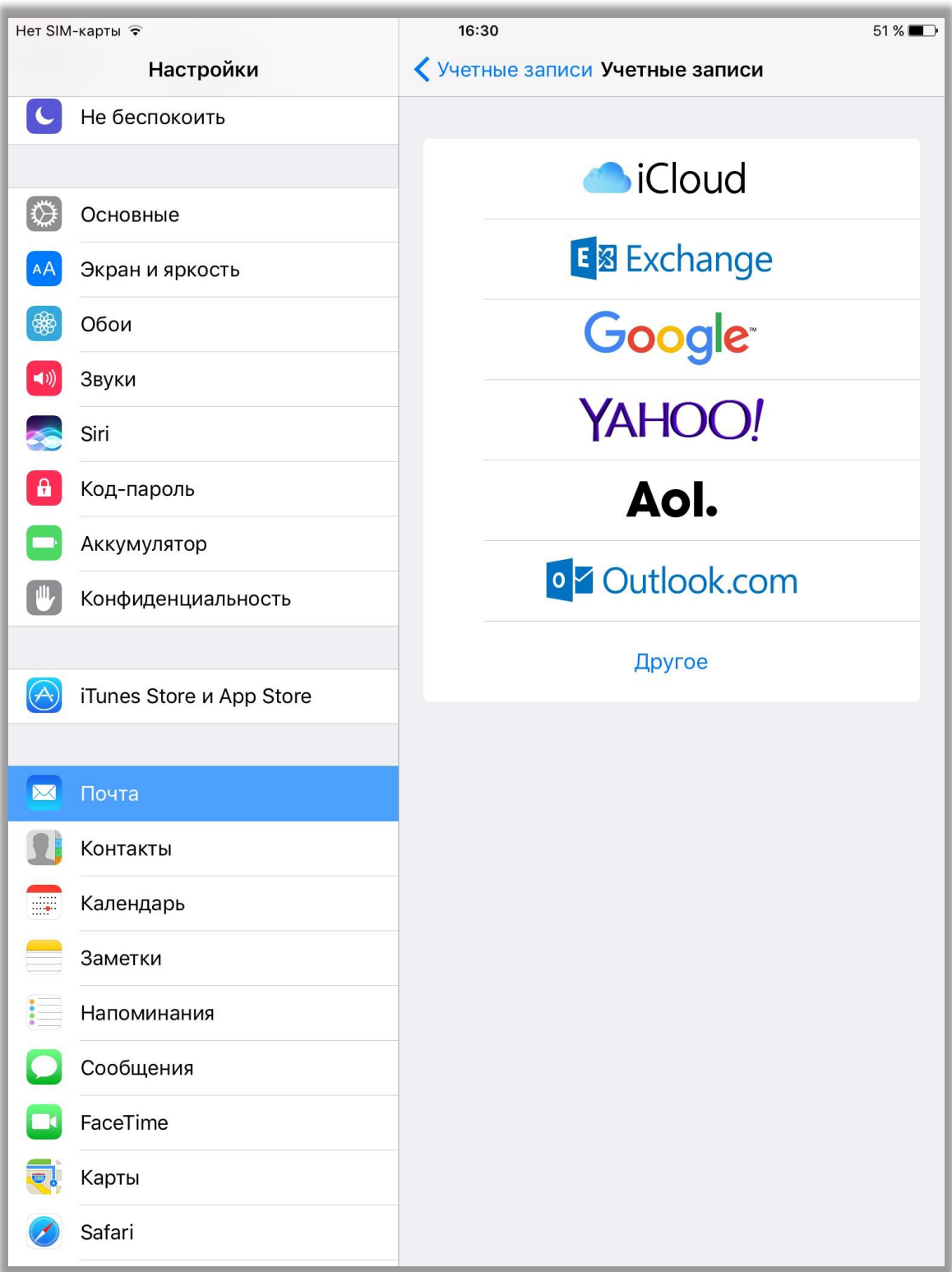

## **5. Введите название учетной записи и описание (при необходимости). Нажмите «Далее»**

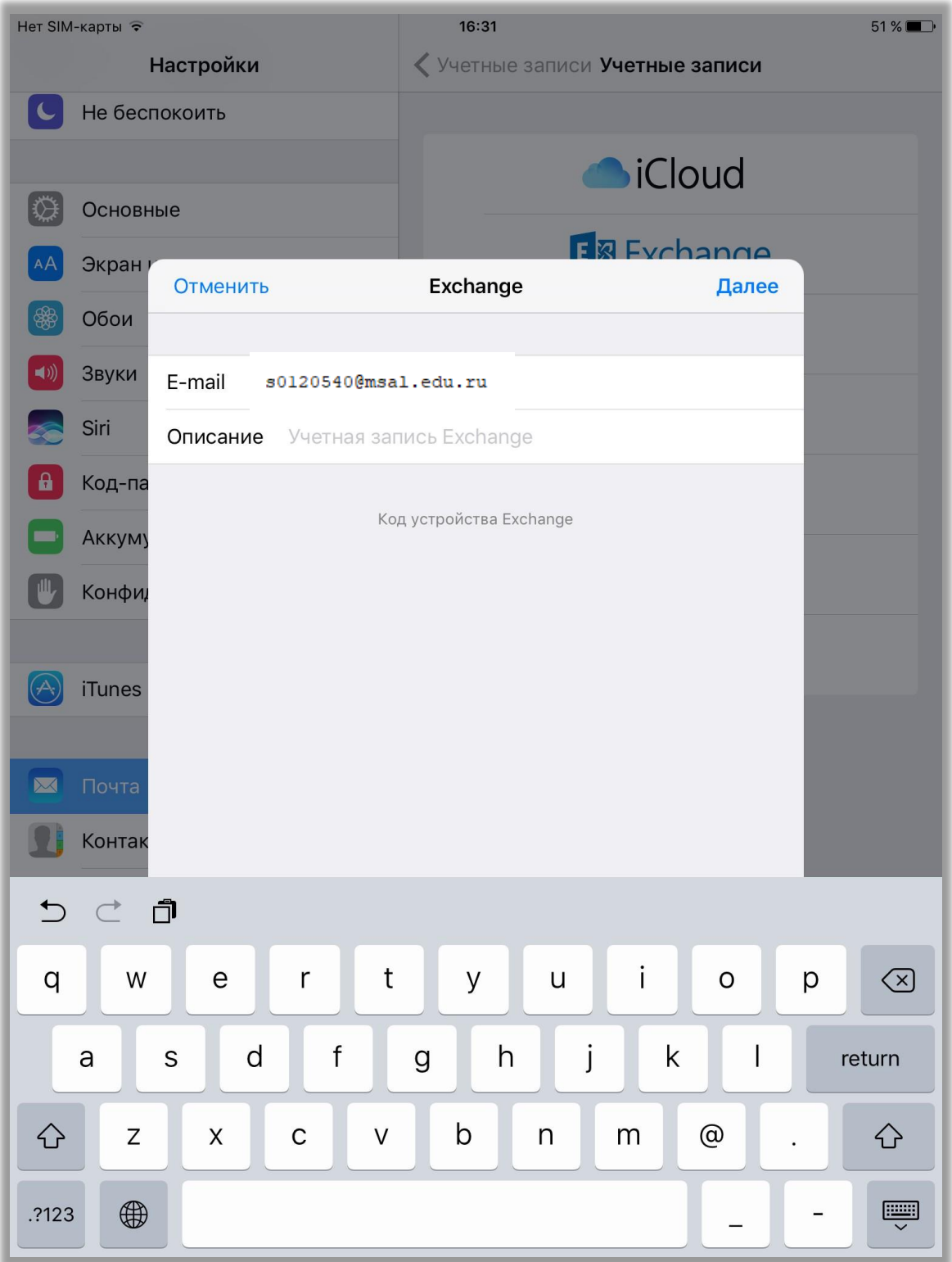